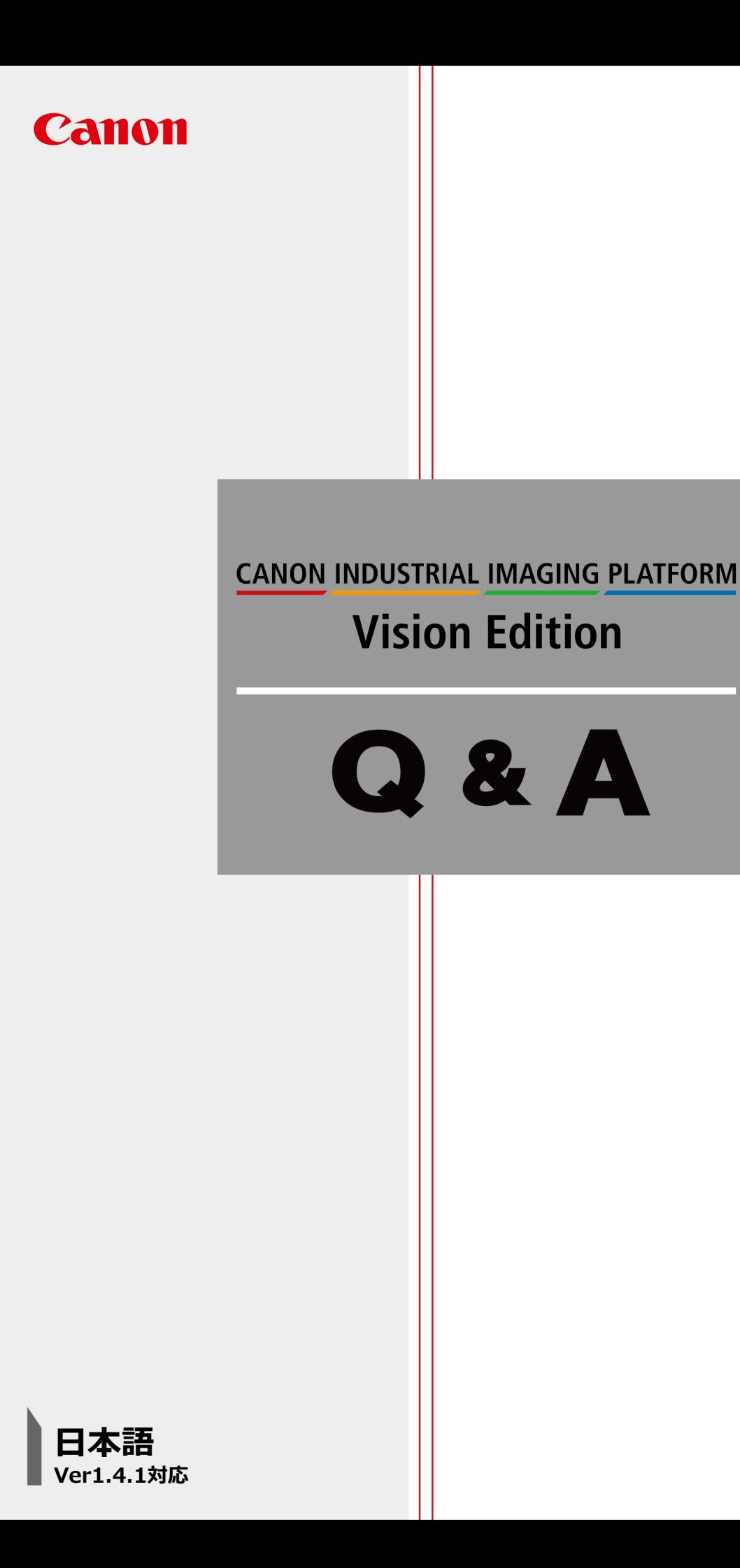

## Vision Edition Q & A

## Q **産業用パソコンの設定を変えても、再起動毎にもとに戻ってしまう**

Vision Editionが入った産業用パソコンのIPアドレス等を変更した後に、パソコンを再起動すると 設定前の状態に戻ってしまいます。

## A **パソコンのディスクロックを解除した状態で設定を行ってください**

手順1. Vision Editionを通常通り起動させます

手順2. 画面左上にあるギアマーク (設定) を押します

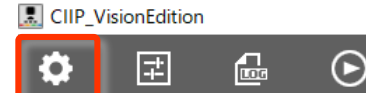

手順3. [無効化ボタン]を押します。再起動を要求されるので実施

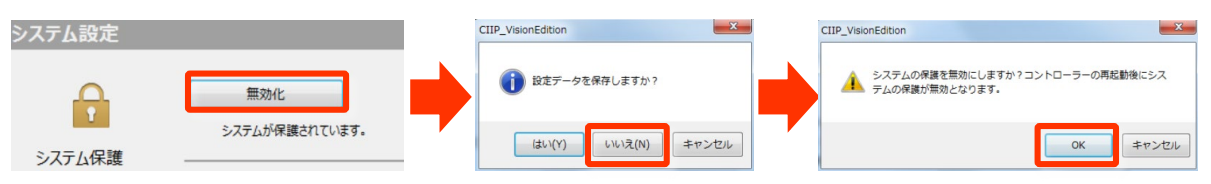

手順4. 再起動後にVisionEditionが起動し、システム設定画面が立ち上がります。 この時、鍵マークが開錠されていることを確認してください

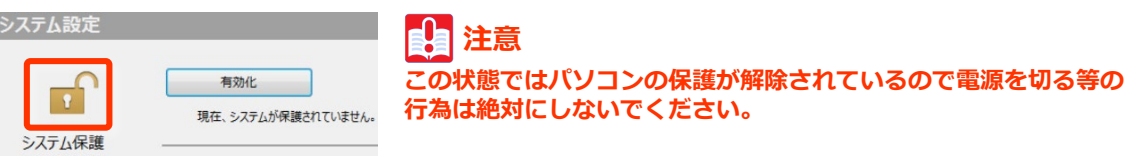

手順5. システム設定画面を閉じます。続いて画面右上の×ボタンを押してVision Editionを終了します

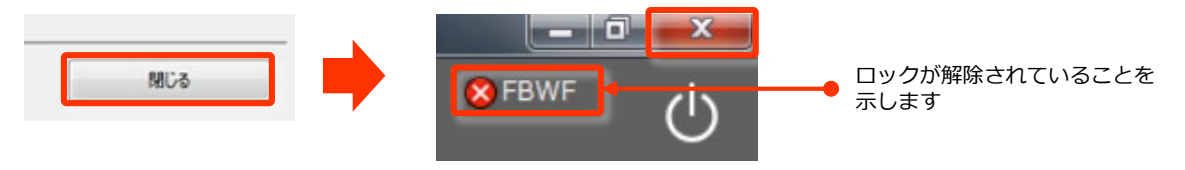

手順6. お客様の要件に合わせて、パソコンの設定を任意変更ください(IPアドレス変更等)

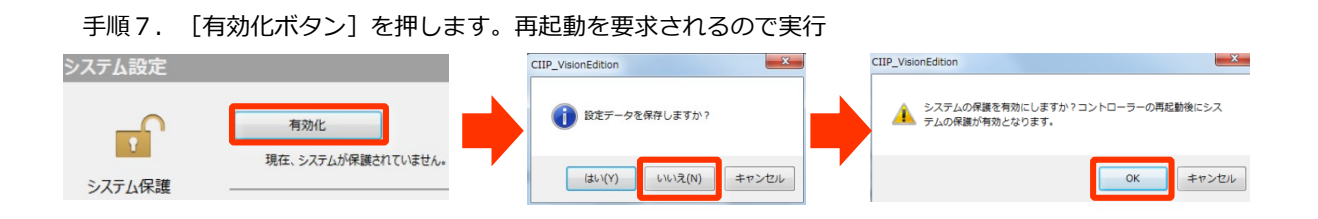

手順8. 再起動後にVision Editionが起動したら、システム保護が有効になっているか を確認し、なっていれば以上で変更作業は完了です